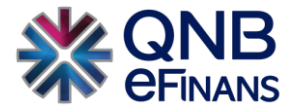

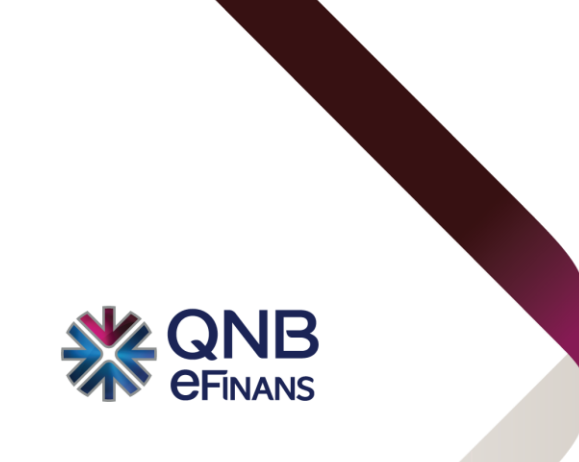

# **QNB eFinans Başvuru Kılavuzu**

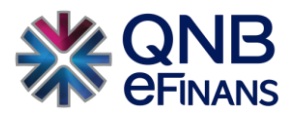

## içindekiler

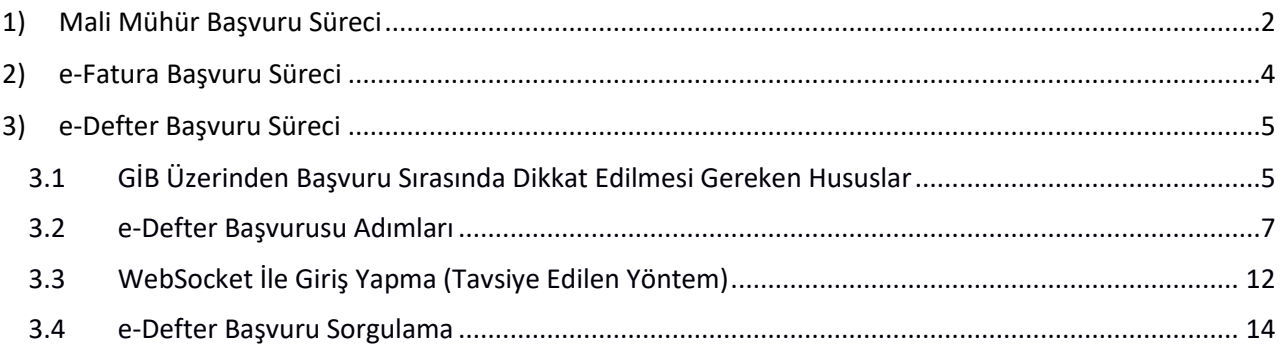

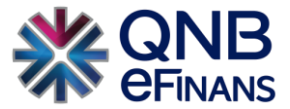

## <span id="page-2-0"></span>1) Mali Mühür Başvuru Süreci

I. Mali Mühür Sertifikası içi[n](https://mportal.kamusm.gov.tr/bp/edf.go) [mportal.kamusm.gov.tr/bp/edf.go](https://mportal.kamusm.gov.tr/bp/edf.go) adresine gidilir.

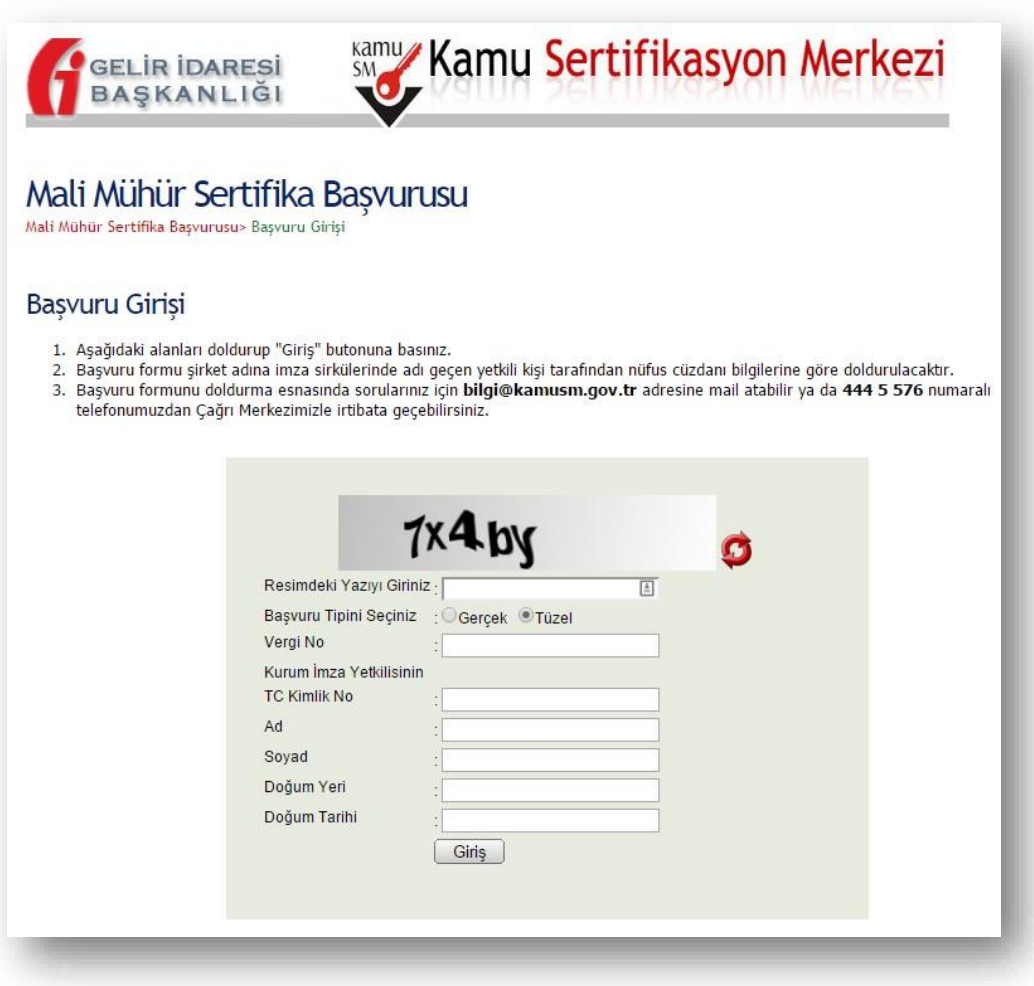

- II. Açılan sayfada ilgili alanlar doldurularak başvuruya devam edilir.
- III. TC kimlik No, Ad, Soyad, Doğum Yeri ve Doğum Tarihi kısımları şirketin imza yetkilisine ait olmalıdır.
- IV. İkinci başvuru ekranında "**Akıllı Kart ve Kart Okuyucu**" seçeneği seçilerek tüm alanlar doldurulur.

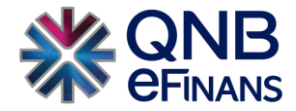

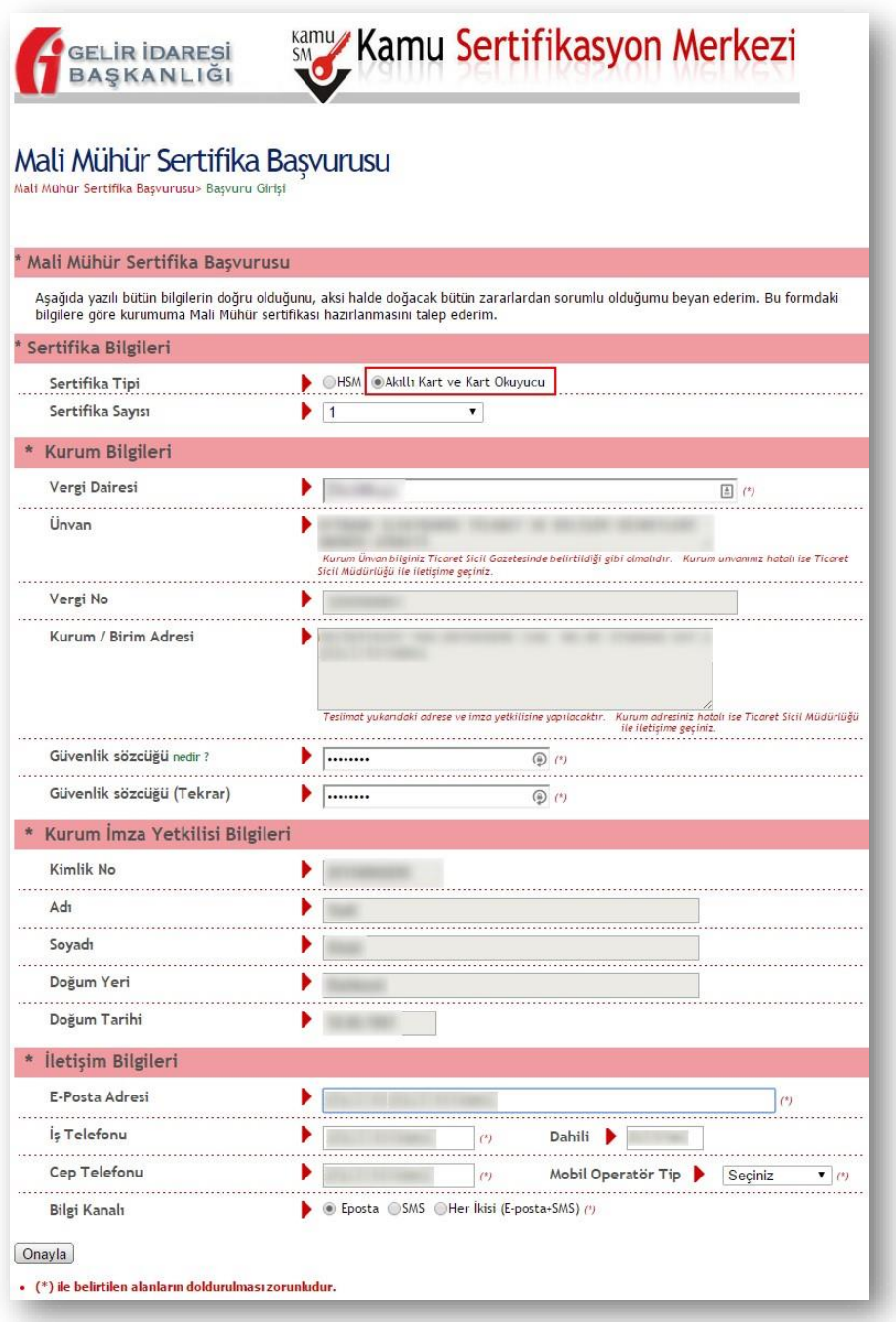

- V. Başvuru tamamlandığında oluşturulan **"Başvuru Kodunun"** not edilmesi gerekmektedir.
- VI. Talep edilen ürün ve hizmete uygun bedel, başvurunun son ekranında verilen bilgilere göre ödenir. Ödeme esnasında dekont açıklama alanına "**Başvuru Kodu"** yazılır. Yazmamanız durumunda, yaptığınız ödeme dikkate alınmayıp, Mali Mührünüz üretilmeyecektir.
- VII. Talep edilen ürün ve hizmet bedelinin Kamu SM hesabına geçmesini takriben bir hafta sonra mali mührünüz tarafınıza ulaştırılacaktır.
- VIII. Bu başvuru sadece Mali Mühür içindir. e-Fatura Uygulama ve e-Defter Uygulama başvuruları ayrıca GİB üzerinden yapılmalıdır.

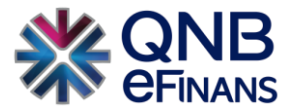

IX. **Mali Mühür**, e-Fatura ve e-Arşiv'e geçiş sırasında bir kereye mahsus yapılacak aktivasyon işlemi ve her ay periyodik olarak yapılacak e-Defter işlemlerinde kullanılacaktır. e-Defter uygulamalarında yedek olması için 2 adet mali mühür başvurusu yapılması tavsiye edilir.

## <span id="page-4-0"></span>2) e-Fatura Başvuru Süreci

GİB e-Fatura başvurusu, QNB eFinans Hizmet Aktivasyonu ekranında otomatik olarak kontrol edilmekte ve başvuru yapılmamışsa açılan pencere ile tamamlanabilmektedir. Aktivasyon işlemi sırasında başvuruya bağlı olarak **"GİB e-Fatura Başvuru Bilgileri"** penceresi gelir. Bilgiler doldurularak mali mühürle kolayca başvuru yapılır.

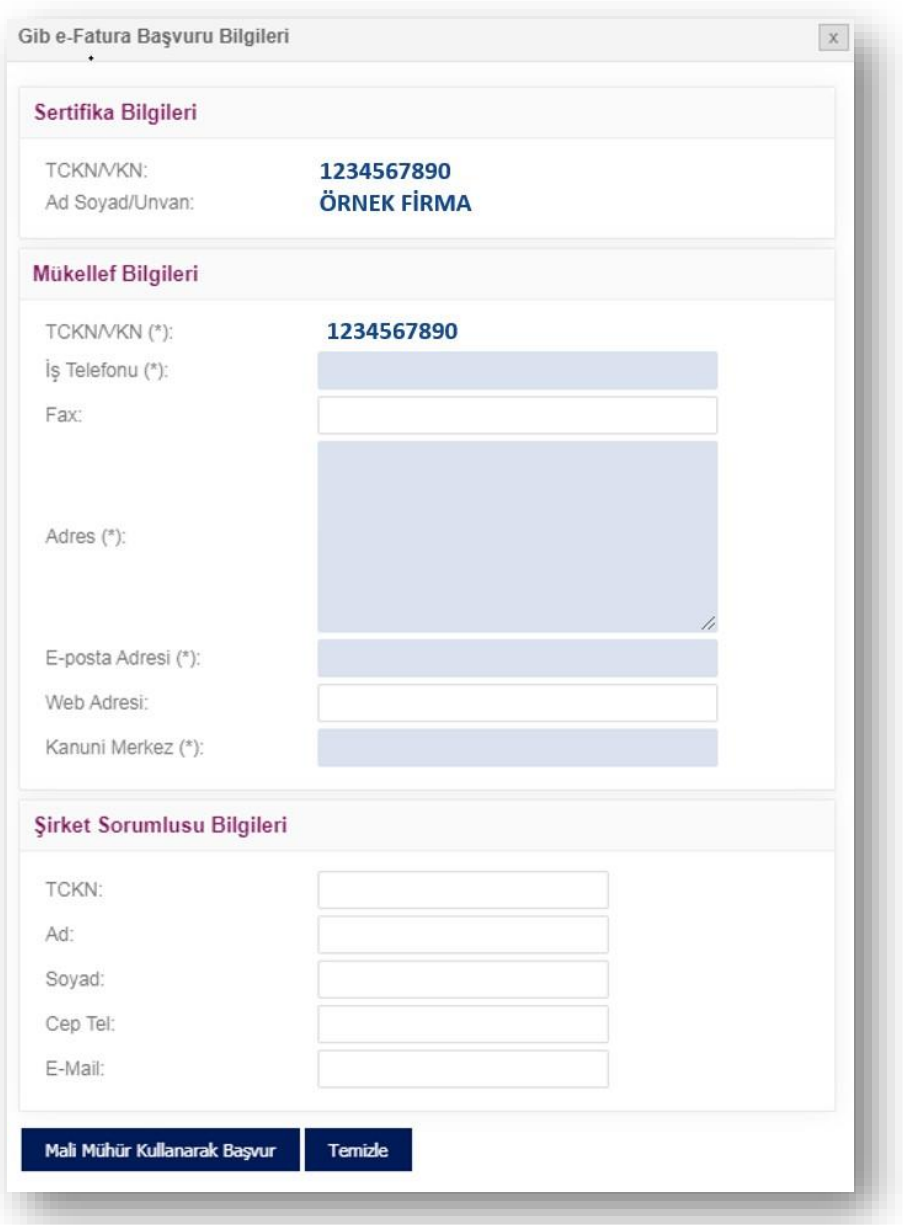

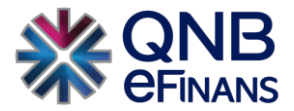

### <span id="page-5-0"></span>3) e-Defter Başvuru Süreci

#### <span id="page-5-1"></span>3.1 GİB Üzerinden Başvuru Sırasında Dikkat Edilmesi Gereken Hususlar

- I. Bilgisayarınızda öncelikle ilgili Java 32 bit yüklü olmalıdır.
- II. Javaları indirmek için *[link](https://www.oracle.com/tr/java/technologies/javase/javase8u211-later-archive-downloads.html%23license-lightbox)* üzerinden işlem yapılabilmektedir. Java indirilirken Java SE Runtime Environment sürümlerinden birinin kullanılması gerekmektedir.

İlgili Javaları indirebilmek için siteye kayıt olunabilir veya aşağıdaki kullanıcı kodu şifre ile giriş yapabilirsiniz.

#### **Kullanıcı Kodu: testtkullanici@outlook.com Şifre : Destek1.**

III. Bilgisayarınız 32 bit ise **"jre-8u381-windows-i586.exe"** isimli dosyaya tıklayarak Java'yı indirmeniz ve kurmanız gerekmektedir.

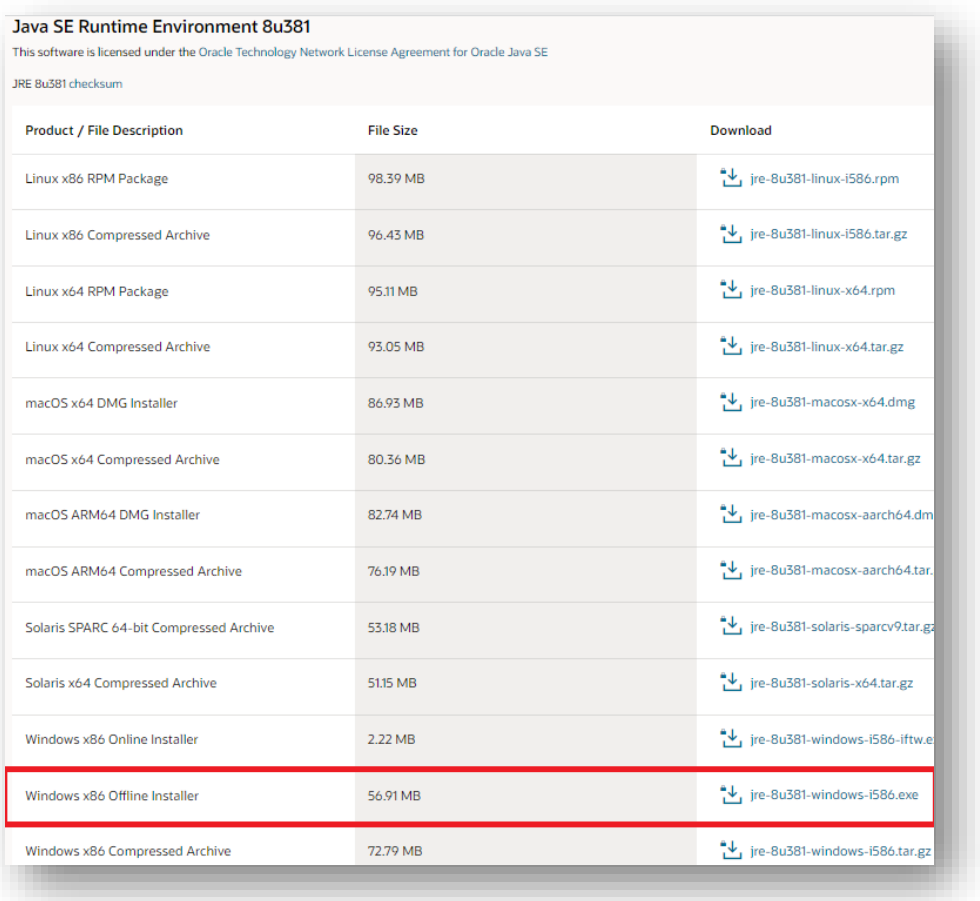

IV. Eğer bilgisayarınız 64 bit ise **"jre-8u381-windows-i586.exe"** ve **"[jre-8u381-windows-x64.exe](https://www.oracle.com/java/technologies/javase/javase8u211-later-archive-downloads.html#license-lightbox)"** isimli dosyalara tıklayarak indirmeniz ve kurmanız gerekmektedir.

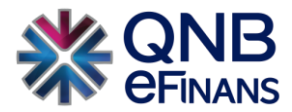

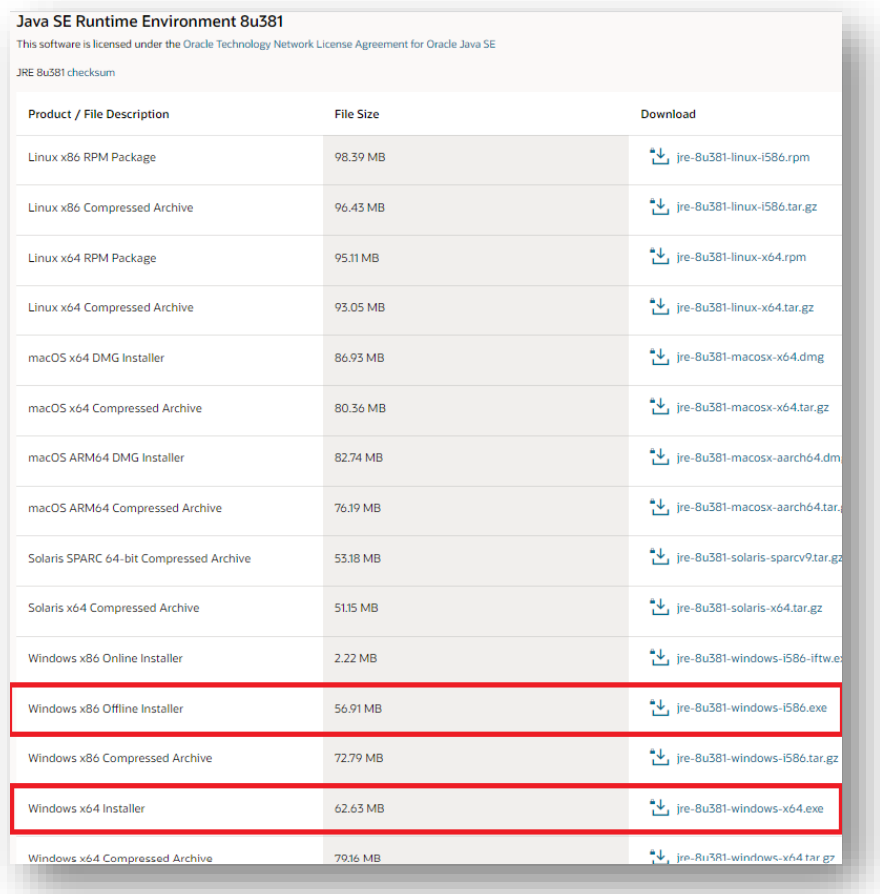

- V. Mevcut E-İmza/Mali Mühür Cihazının bilgisayarın işletim sistemine uygun olan ilgili tüm sürücüleri kurulmalıdır.
- VI. Güncel tarayıcıların Java desteği olmadığı için Java destekleyen eski sürüm Firefox (42 versiyon veya daha altı) veya aşağıda linki bulunan Cyberfox üzerinden işlem yapıılabilir.
- VII. Güvenlikle ilgili uyarı geldiğinde Continue/Allow seçeneğini seçiniz. Başvuru ekranını bloklama ile ilgili bir uyarı gelirse NO seçeneğini seçmelisiniz.

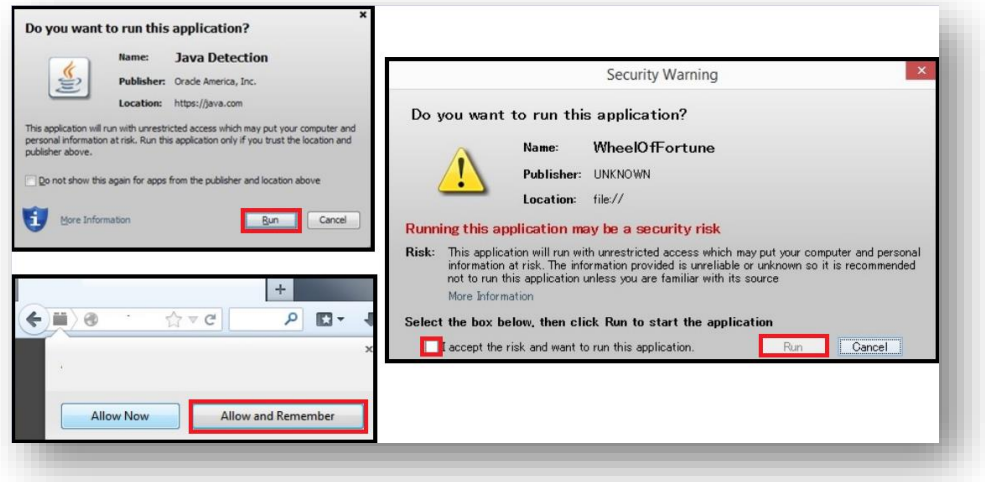

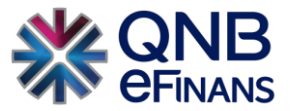

VIII. Tüm bilgileri girdiğiniz halde Kaydet butonu aktif değilse veya işlem gerçekleşmiyorsa, başvurunuzu GİB Websocket Uygulaması ile tekrar deneyebilirsiniz.

#### <span id="page-7-0"></span>3.2 e-Defter Başvurusu Adımları

e-Defter başvurusuna yapmak için GİB'i[n http://www.edefter.gov.tr/edefterbasvuru.html](http://www.edefter.gov.tr/edefterbasvuru.html) adresli sitesinde girerek "**Elektronik Başvuru Yapmak İçin Tıklayınız…"** seçeneğine tıklayınız. Başvuruyu tamamlayabilmek için **Internet Explorer** ya da **Firefox** tarayıcılarından birini kullanmanız gerekmektedir. Başvuru sistemi Java desteği olmaması nedeni ile **Chrome** tarayıcısı ile **çalışmamaktadır.**

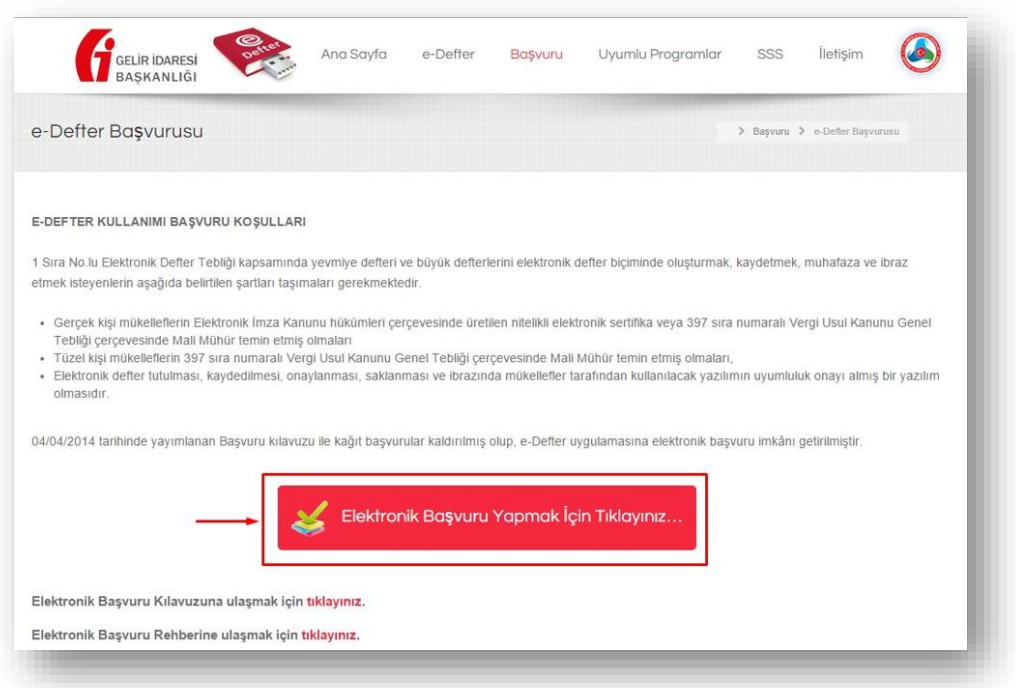

I. Açılan ekranda Mükellef tipinizi seçerek formda açılan alanları eksiksiz şekilde doldurunuz.

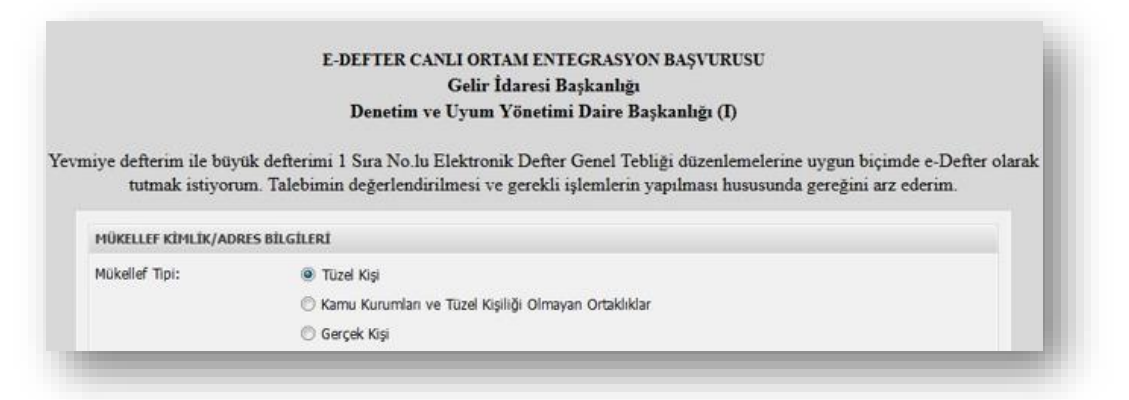

II. Formu doldurulurken "Uyumlu Yazılım" kısmına **"eFinans ERP Bağımsız e-Defter Uygulaması"** seçeneğini seçiniz. Formu eksiksiz şekilde doldurduğunuzda **"Kaydet"** düğmesi aktif hale gelecektir.

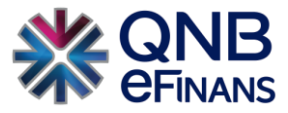

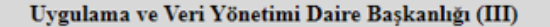

Yevmiye defterim ile büyük defterimi 1 Sıra No.lu Elektronik Defter Genel Tebliği düzenlemelerine uygun biçimde e-Defter olarak tutmak istiyorum. Talebimin değerlendirilmesi ve gerekli işlemlerin yapılması hususunda gereğini arz ederim

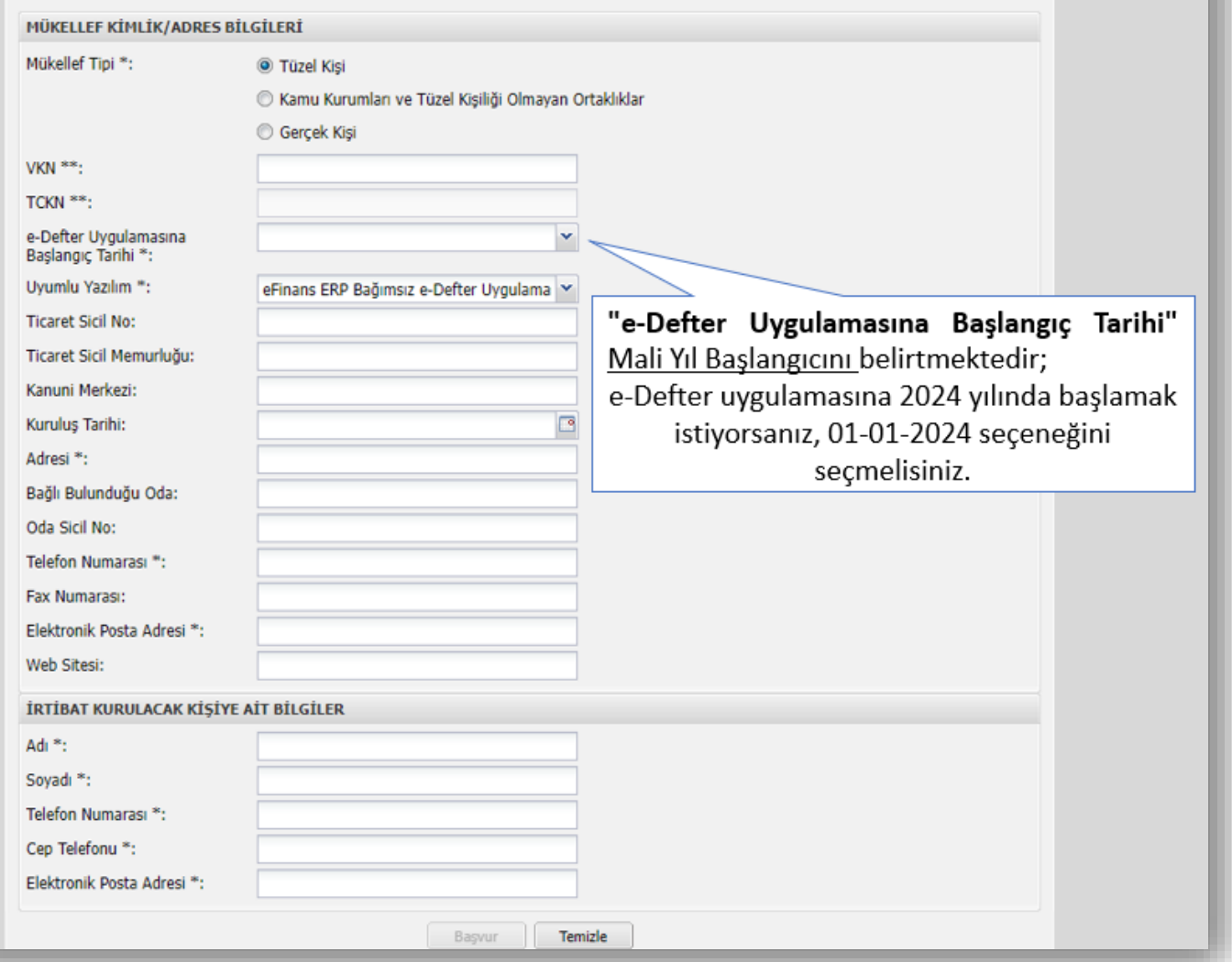

#### **Tüzel Kişi Mükellefler**

- Vergi Kimlik Numarası (VKN)
- Uyumlu Yazılım
- Adresi
- Telefon Numarası
- Elektronik Posta Adresi
- Adı ("İrtibat Kurulacak Kişi"ye ait kısmındaki)
- Soyadı ("İrtibat Kurulacak Kişi"ye ait kısmındaki)
- Telefon Numarası ("İrtibat Kurulacak Kişi"ye ait kısmındaki)
- Cep Telefonu ("İrtibat Kurulacak Kişi"ye ait kısmındaki)
- Elektronik Posta Adresi ("İrtibat Kurulacak Kişi"ye ait kısmındaki)

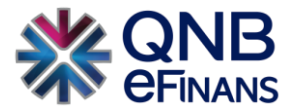

#### **Kamu Kurumları ve Tüzel Kişiliği Olmayan Ortaklıklar**

- VKN
- Uyumlu Yazılım
- Adresi
- Telefon Numarası
- Elektronik Posta Adresi
- Adı ("İrtibat Kurulacak Kişi"ye ait kısmındaki)
- Soyadı ("İrtibat Kurulacak Kişi"ye ait kısmındaki)
- Telefon ("İrtibat Kurulacak Kişi"ye ait kısmındaki)
- Cep Telefonu ("İrtibat Kurulacak Kişi"ye ait kısmındaki)
- Elektronik Posta Adresi ("İrtibat Kurulacak Kişi"ye ait kısmındaki)

#### **Gerçek Kişiler**

- T.C. Kimlik Numarası (TCKN)
- Adı
- Soyadı
- Uyumlu Yazılım
- Adresi
- Telefon Numarası
- Elektronik Posta Adresi
- Adı ("İrtibat Kurulacak Kişi"ye ait kısmındaki)
- Soyadı ("İrtibat Kurulacak Kişi"ye ait kısmındaki)
- Telefon Numarası ("İrtibat Kurulacak Kişi"ye ait kısmındaki)
- Cep Telefonu ("İrtibat Kurulacak Kişi"ye ait kısmındaki)
- Elektronik Posta Adresi ("İrtibat Kurulacak Kişi"ye ait kısmındaki)

Alanlarını doldurmalıdır.

III. Form doldurulup kaydedildikten sonra **Kart Giriş** Ekranı gelecektir. Başvurunun bu aşamasında **tüzel kişiler, diğer kurum ve kuruluşlar ile tüzel kişiliği olmayan ortaklıklar mali mühürle, gerçek kişiler de nitelikli elektronik imza** veya **mali mühürle** başvuruya devam etmelidir. Öncelikle **mali mühür kartının** ya da **nitelikli elektronik sertifika kartının** bilgisayara doğru takıldığından **emin olunmalıdır.**

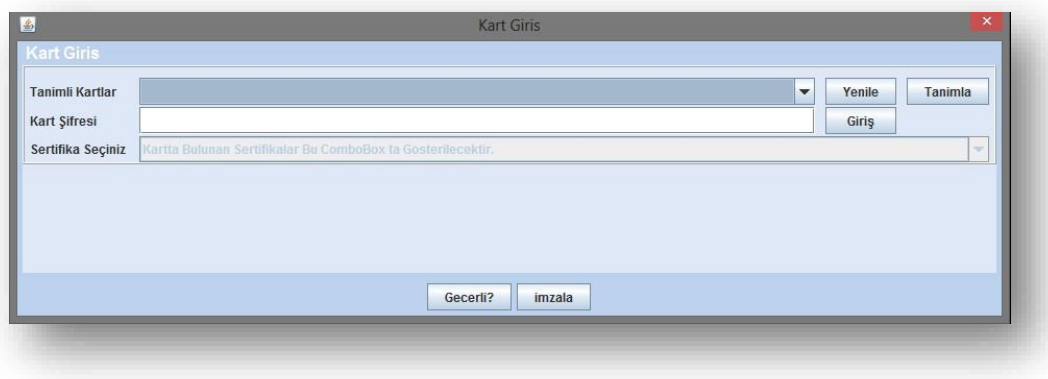

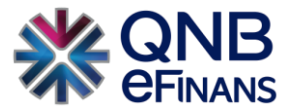

- IV. İlk kez mali mühür ya da nitelikli elektronik sertifika kullanacak olanların önce mali mührün ya da nitelikli elektronik sertifika sürücülerinin düzgün şekilde yüklendiğinden emin olmaları gerekmektedir. Sonrasında aynı ekrandan başvuruya devam edilir.
- V. Kart Giriş ekranında, **"Tanımla"** butonuna basılır ve **Kart Tanımlama** ekranı gelir.

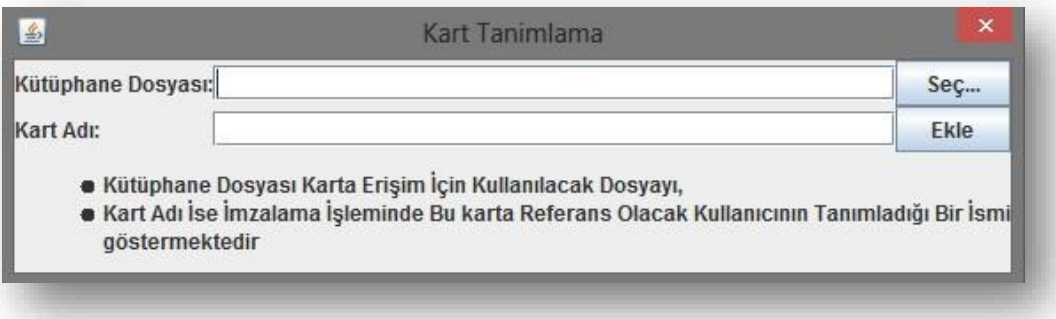

- VI. Kart Tanımlama ekranında Seç butonuna tıklanır ve açılan pencereden ilgili kartın PKCS11'i destekleyen kütüphanesi (dll dosyası) seçilmelidir:
	- a. Akis kartlar için **akisp11.dll**
	- b. GemSafe için **gclib.dll**
	- c. Siemens için **siecap11.dll**
	- d. StarCOS için **aetpkss1.dll**
	- e. Aladdin için **eTPKCS11.dll**

Örneğin **akisp11.dll** genellikle **C:\Windows\system32** dizininde bulunmaktadır. Kart dosyası kütüphane dosyası alanına aktarıldıktan sonra kart tanımlama ekranında Kart Adı alanına bir isim atanır:

Akiskart/AKISKART/GemSafeKart/SiemensKart/AladdinKart vb.

- VII. Devamında Ekle butonuna tıklanarak işlem tamamlanır.
- VIII. Kart tanımlama işlemleri bittikten sonra Kart Giriş ekranında tanımlı kartlardan ne isim verilmişse o kart seçilir (Bu örnekte siecap11.dll seçilmiş ve Örnek adı atanmış) ve kart şifresi girilir.

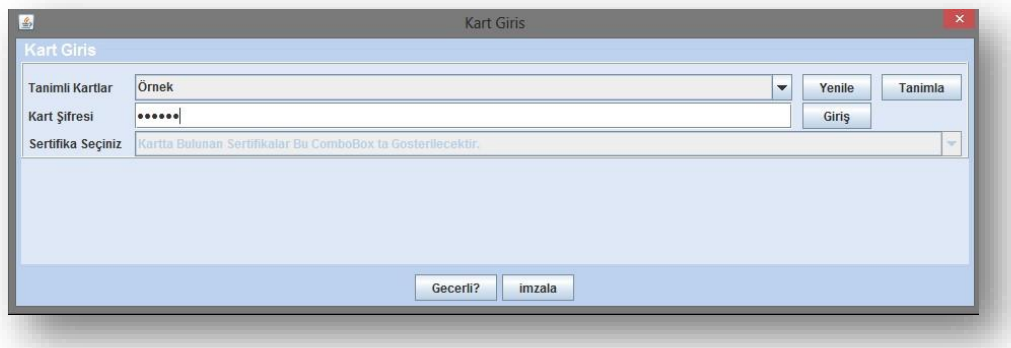

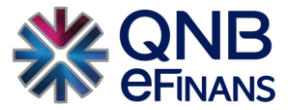

IX. Sonra Giriş butonuna tıklanır. Kart şifresi doğru biçimde girildiğinde Sertifika Bilgileri **"Kart Giriş Ekranına"** yüklenecektir.

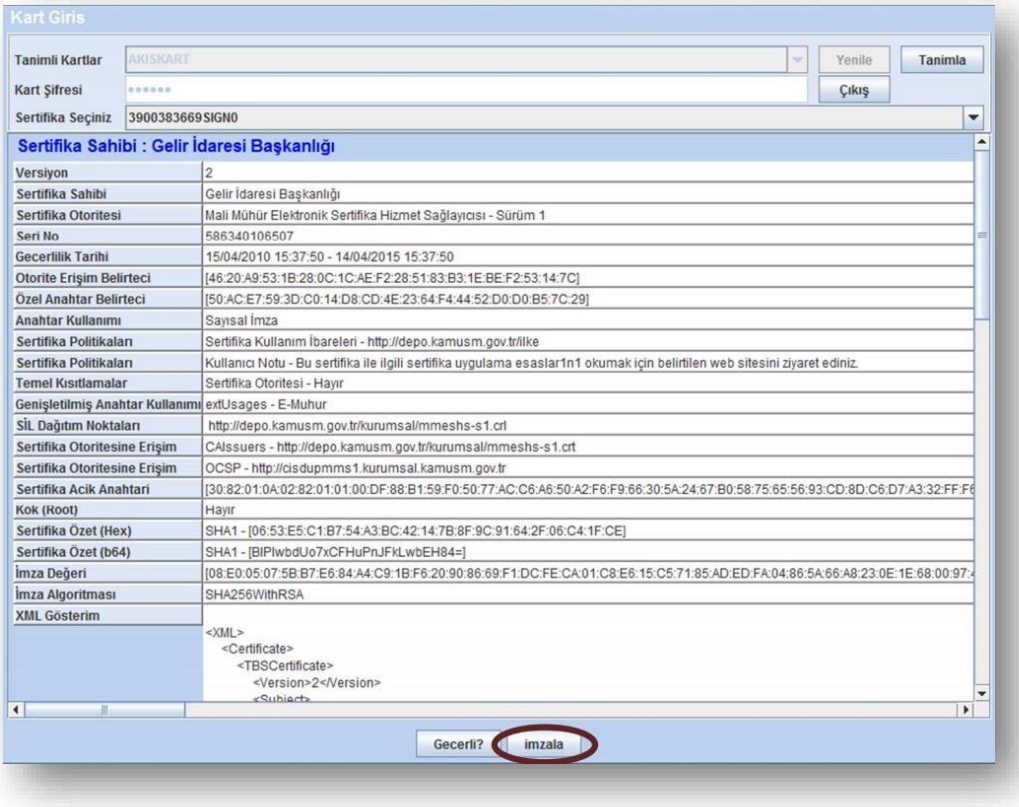

- X. Sertifika bilgileri yüklendikten sonra **İmzala** butonuna tıklanır ve böylelikle başvuru işlemi tamamlanmış olur.
- XI. **İşlem Başarılı** onay mesajı ile başvuru işleminin başarılı bir şekilde tamamlandığı anlaşılır.
- XII. Herhangi bir hata varsa onay mesajı yerine **hata mesajı ve hataya ilişkin açıklama** ile ilgili bilgilendirme yapılacaktır.
- XIII. İşlemin başarılı olması durumunda Gelir İdaresi Başkanlığınca başvuru formunda belirtilen eposta hesabına **elektronik defterin ne zamandan itibaren GIB sistemine yüklenmesi gerektiği bilgisi, başvuru evrağının PDF kopyası** ve **başvurunun evrak numarası** bilgileri gönderilir.

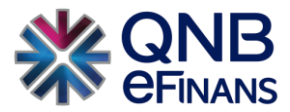

#### <span id="page-12-0"></span>3.3 WebSocket İle Giriş Yapma (Tavsiye Edilen Yöntem)

Websocket ile e-Defter başvuru sayfasına geçiş yapılabilmek için;

- I. Öncelikle Gelir İdaresi Başkanlığının sitesine giriş yapılması gerekmektedir. [eBelge Sitesi \(gib.gov.tr\)](https://ebelge.gib.gov.tr/anasayfa.html)
- II. **İmzalama Aracı** alanına gelinip işaretli alana tıklayınız.

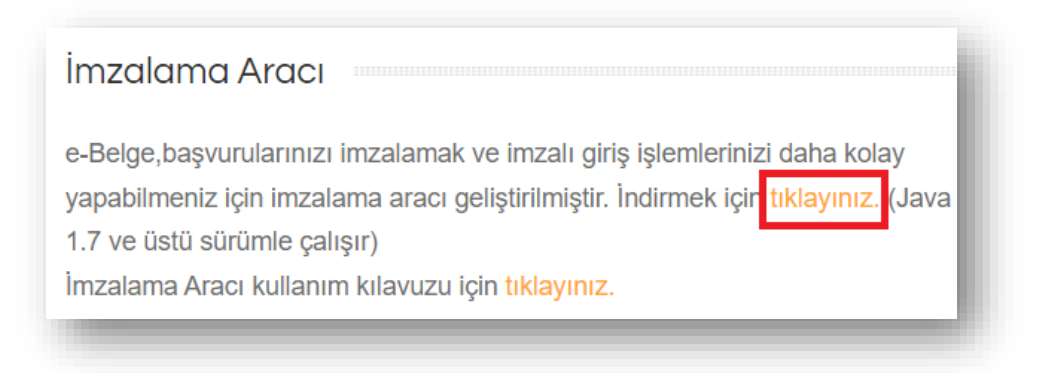

- III. İndirilen **"EFaturaWebSocket"** isimli imzalama aracını çalıştırınız.
- IV. Bağlantı gizli değil vb.. hatalar alınması durumunda **"Gelişmiş"** butonuna tıklayınız.

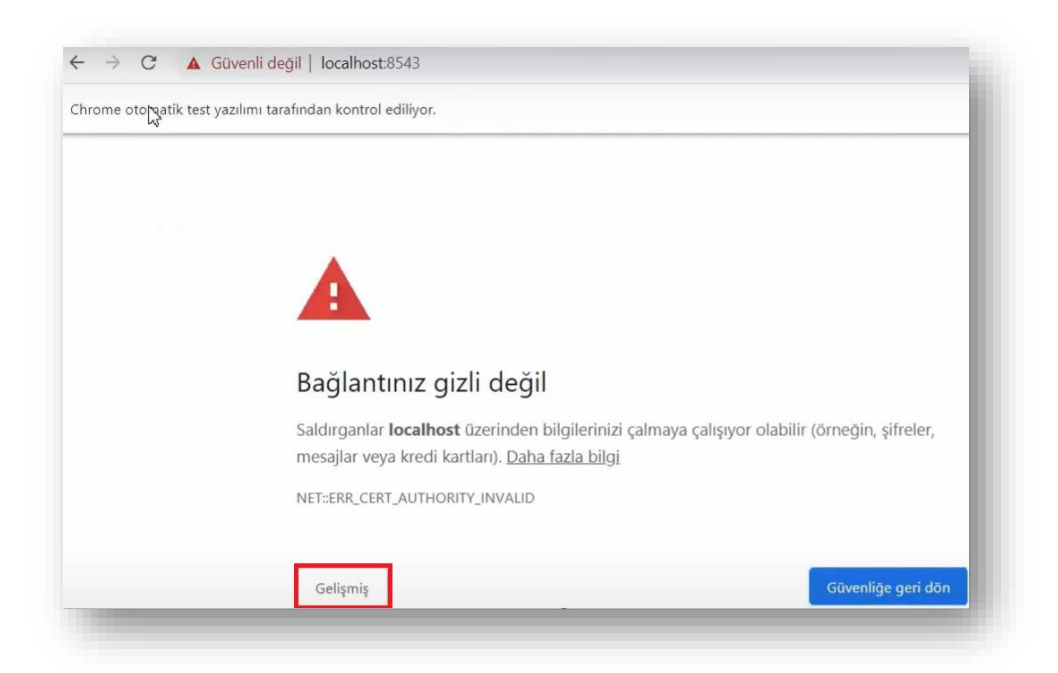

V. Ardından **"localhost sitesine ilerle (güvenli değil)** butonuna tıklayınız.

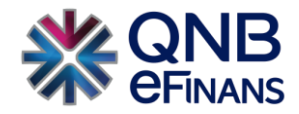

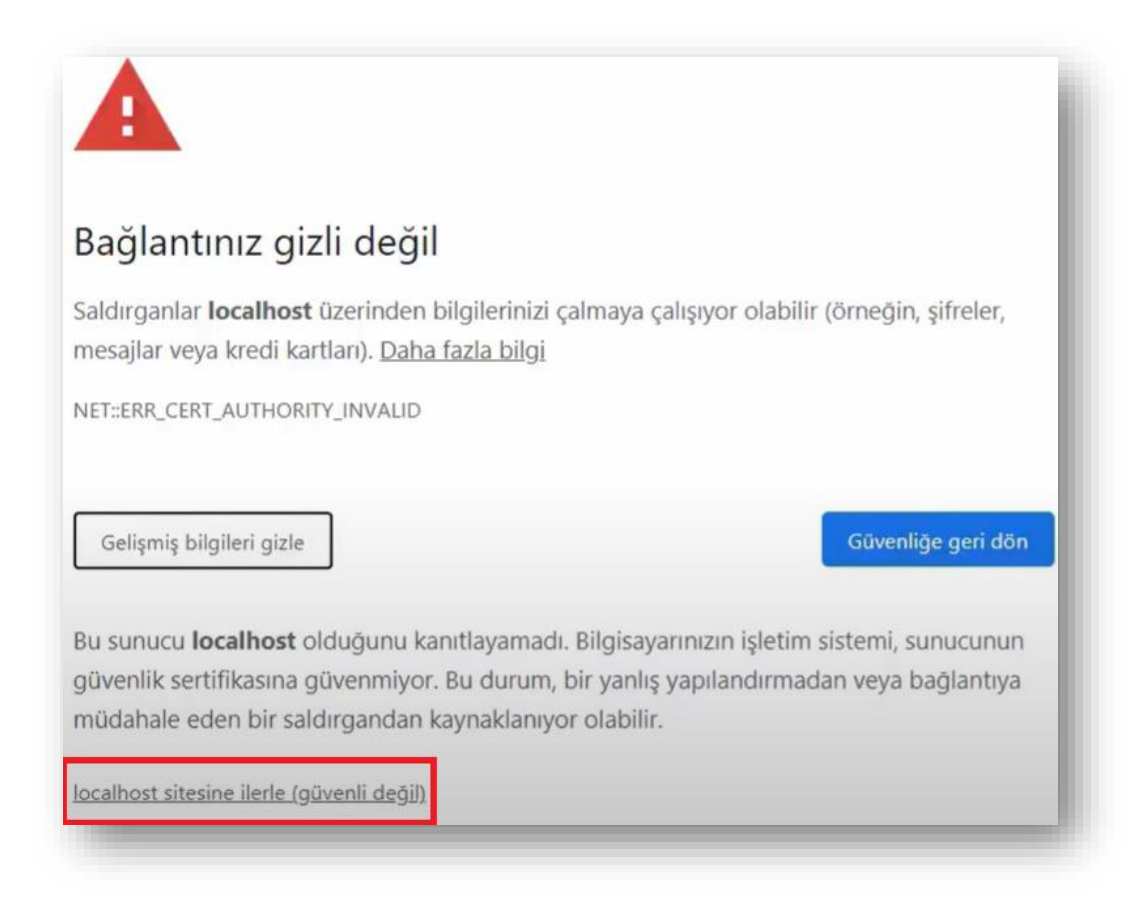

VI. Otomatik açılan (Windows'da ki varsayılan tarayıcı) tarayıcıda yeni bir sekme açarak başvuru adresini yapıştırmak yeterli olacaktır.

#### <https://edefter.gov.tr/edefterbasvuru.html>

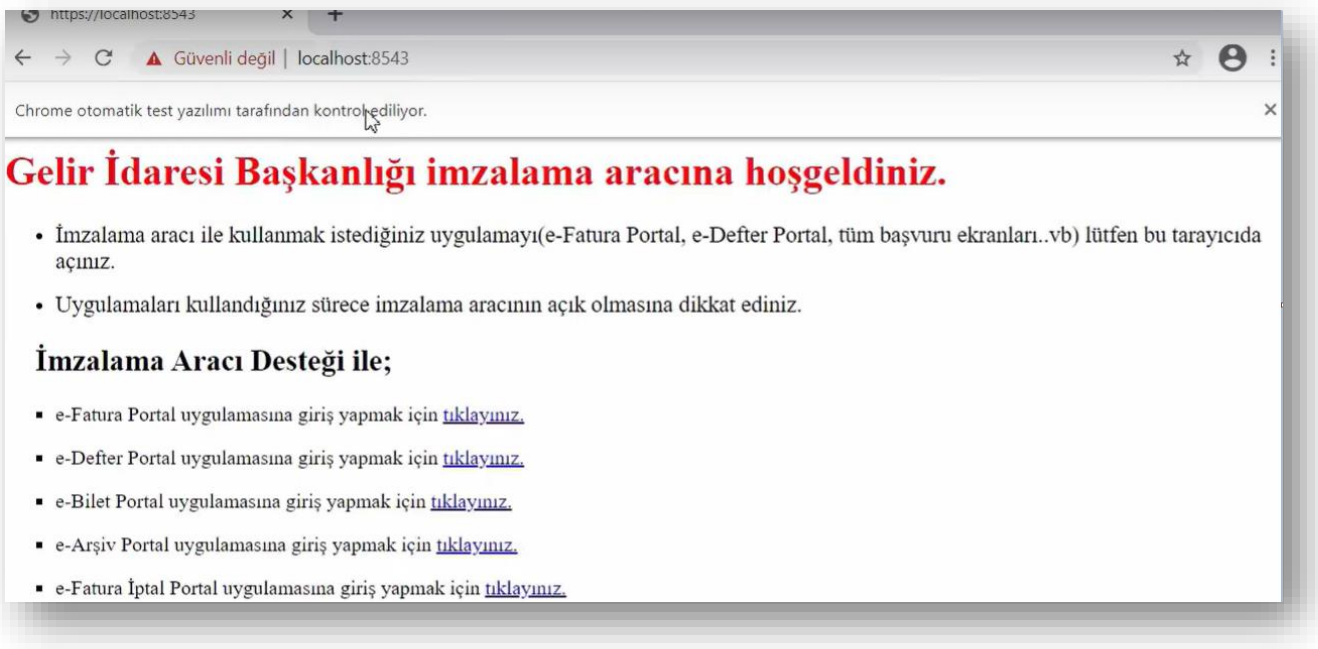

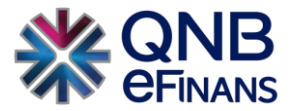

#### <span id="page-14-0"></span>3.4 e-Defter Başvuru Sorgulama

e-Defter başvuru kontrolü için [Link](https://uyg.edefter.gov.tr/edefterbasvuru/Sorgula.jsp) üzerinden giriş yapılabilir.

#### **Elektronik Başvuru Sorgulama Sırasında Dikkat Edilmesi Gereken Hususlar;**

- I. Soyadı alanına elektronik başvuru formunda **İRTİBAT KURULACAK KİŞİYE AİT BİLGİLER** kısmındaki soyadı bilgisinin aynısı girilmelidir.
- II. Elektronik Posta adresi alanına elektronik başvuru formunda **İRTİBAT KURULACAK KİŞİYE AİT BİLGİLER** kısmındaki elektronik posta adresi bilgisinin aynısı girilmelidir.
- III. Sistem başarılı başvurulara ait bilgileri getirmektedir bugüne kadar başvuru yapılmışsa ve sistemden başarılı başvuru bulunamadı bilgisi dönülmüşse tekrar başvuru ekranına gidip başvuru baştan yapılmalıdır.
- IV. Sorgulama yaptıktan sonra yeni bir sorgu yapmak için **Temizle** butonuna basıp önceki sorgu sonuçlarınız temizleyiniz.

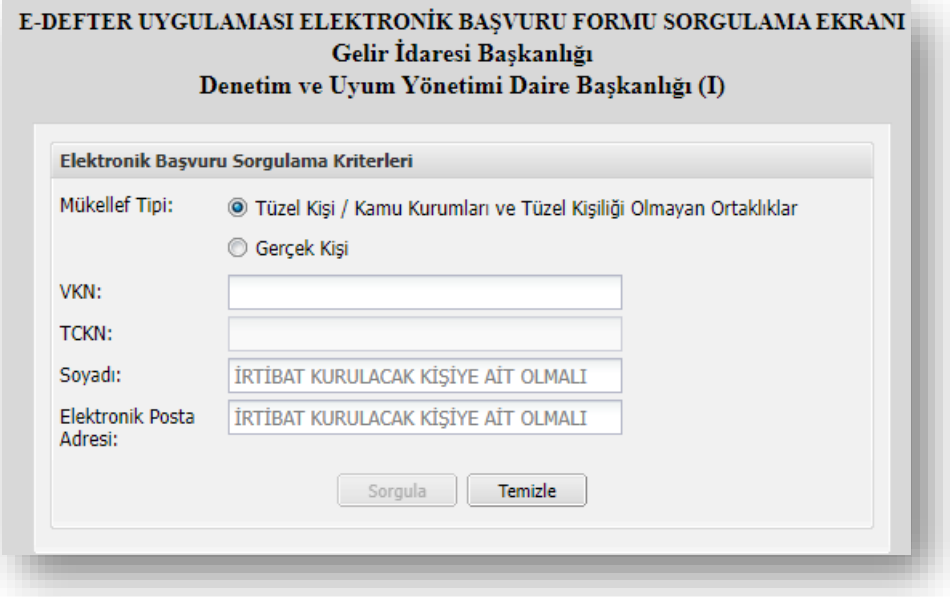

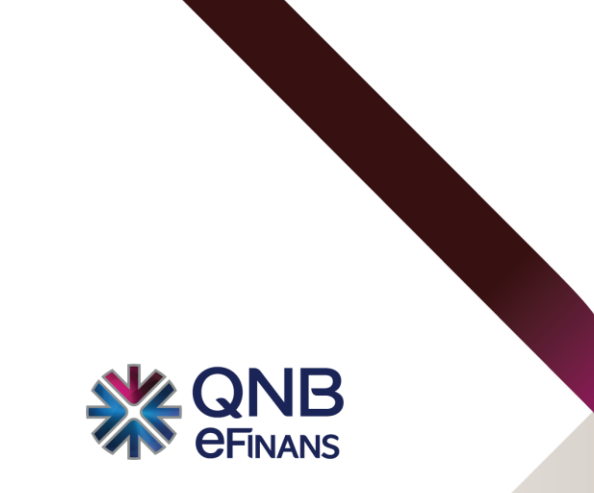

**QNB eFinans Elektronik Ticaret ve Bilişim Hizmetleri A.Ş.**

Esentepe Mahallesi Büyükdere Caddesi QNB Finansbank Kristal Kule Binası No: 215 Şişli – İstanbul Tel: 0(212) 370 42 00 | Faks: 0(212) 212 00 35 Müşteri Hizmetleri: 0850 250 67 50 www.qnbefinans.com